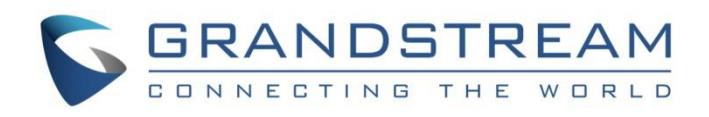

# Grandstream Networks, Inc.

# GRP26XX Carrier-Grade IP Phones

# **LDAP Configuration Guide**

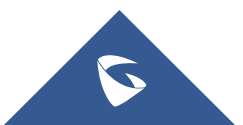

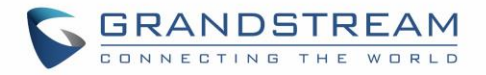

## **Table of Contents**

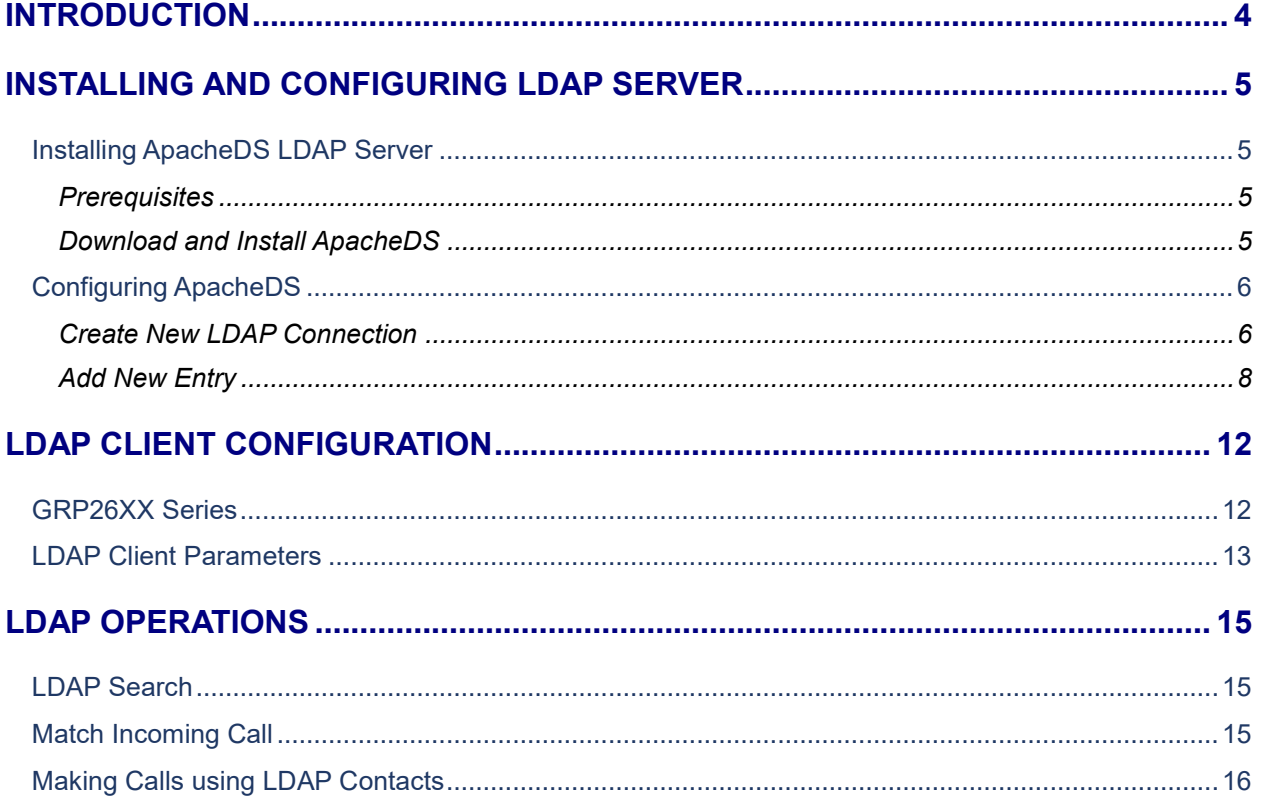

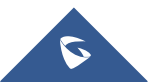

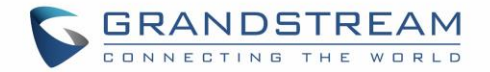

## **Table of Tables**

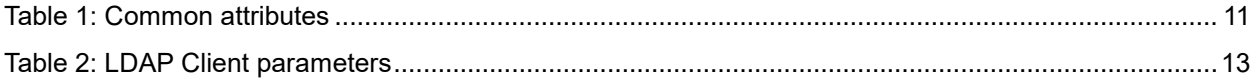

# **Table of Figures**

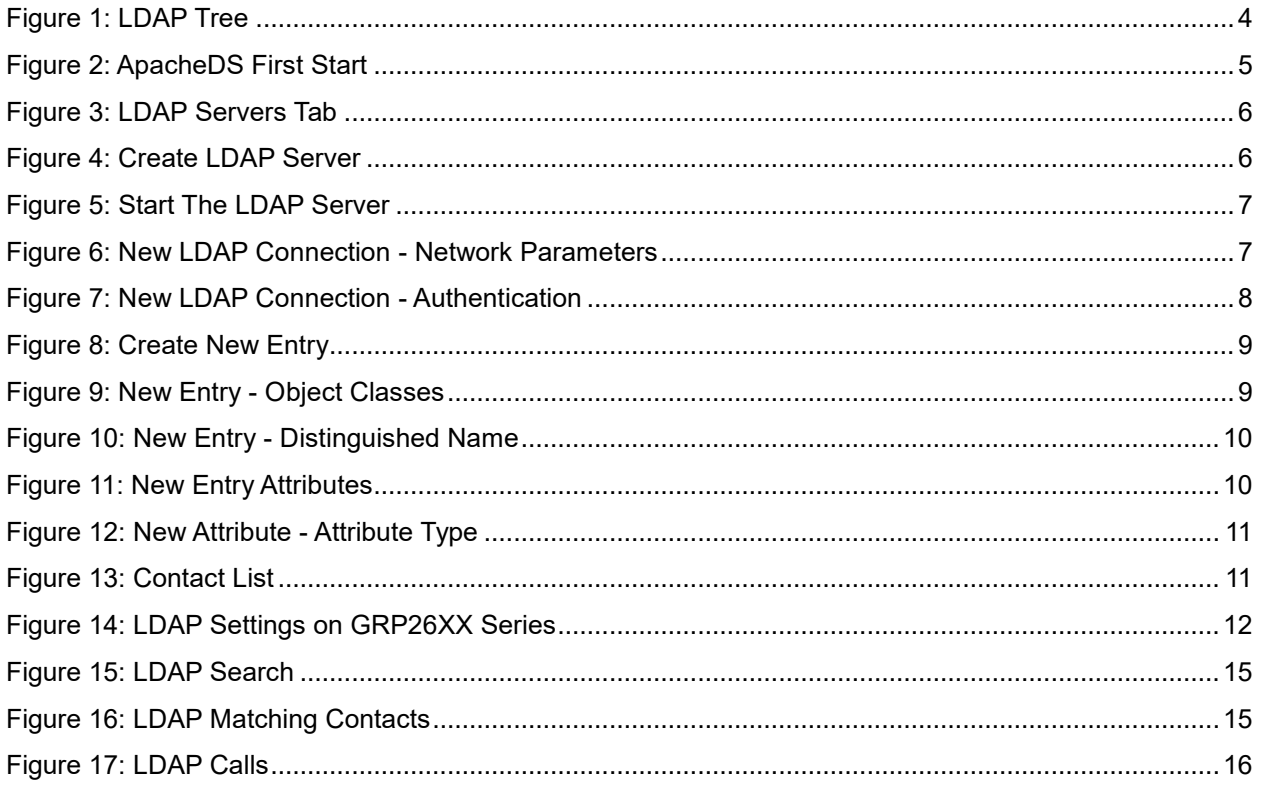

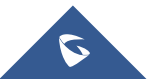

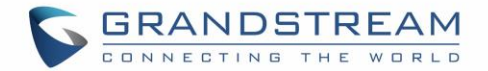

## <span id="page-3-0"></span>**INTRODUCTION**

LDAP (Lightweight Directory Access Protocol) is a client/server protocol used to access and manage directory information over Internet Protocol, the core LDAP specifications are defined in RFC4511.

Just as a Database Management System is used to process queries and updates to a database, an LDAP server behave the same way. In other words, an LDAP information directory is a type of database, unlike databases that are designed for processing hundreds or thousands of changes per minute, LDAP directories are heavily optimized for read performance.

The LDAP information model is based on entries. An entry is a collection of attributes that has a globallyunique Distinguished Name (DN). The DN is used to refer to the entry. Each of the entry's attributes has a type and one or more values. The types are typically mnemonic strings, like "cn" for Common Name, or "mail" for Email Address. The syntax of values depends on the attribute type.

In LDAP directory, entries are arranged in a hierarchical tree-like structure. Traditionally, this structure reflects geographic and/or organizational boundaries. Entries representing countries appear at the top of the tree, followed by entries representing states and national organizations, then entries representing organizational units, people, printers, documents…

Figure below shows an example of LDAP directory tree.

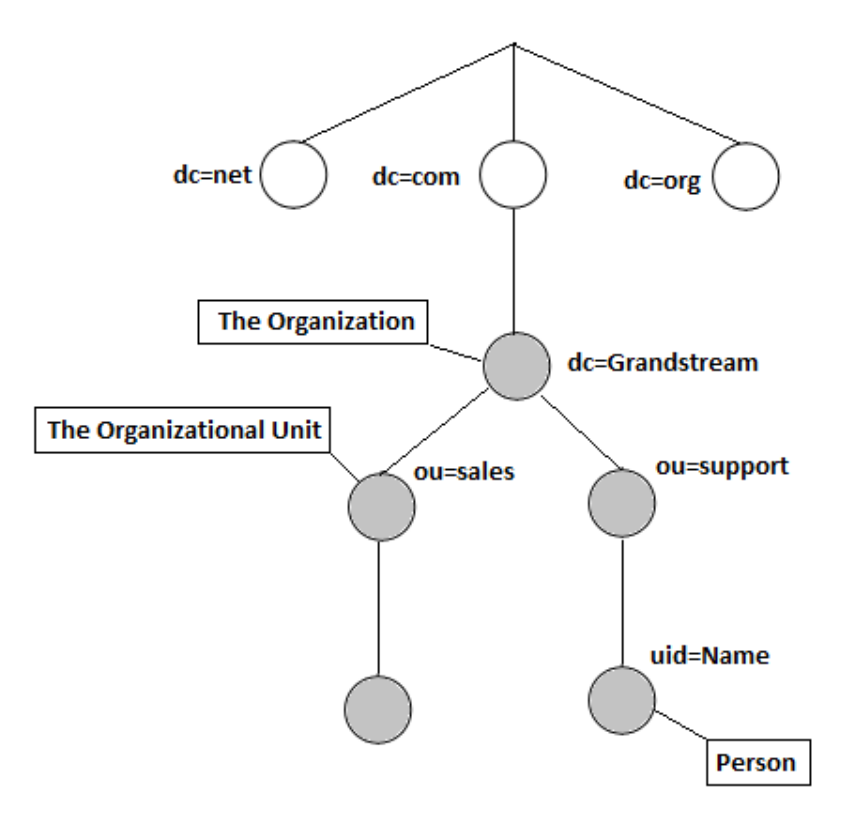

**Figure 1: LDAP Tree**

<span id="page-3-1"></span>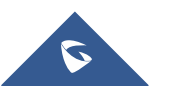

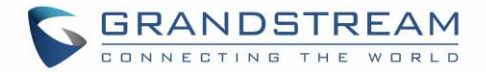

## <span id="page-4-0"></span>**INSTALLING AND CONFIGURING LDAP SERVER**

<span id="page-4-1"></span>In this tutorial, we will use "ApacheDirectoryStudio" which is a free LDAP server.

#### **Installing ApacheDS LDAP Server**

#### <span id="page-4-2"></span>**Prerequisites**

JDK needs to be installed on PC to run ApacheDS, it can be downloaded from the link: **[Download JDK](http://www.oracle.com/technetwork/java/javase/downloads/jdk8-downloads-2133151.html)** 

#### <span id="page-4-3"></span>**Download and Install ApacheDS**

The ApacheDS server software can be downloaded for free from below link: <http://directory.apache.org/studio/download/download-windows.html>

- 1. Download the Software from above link.
- 2. Follow the default steps for installation.
- 3. Launch the application.

#### Below is the user interface :

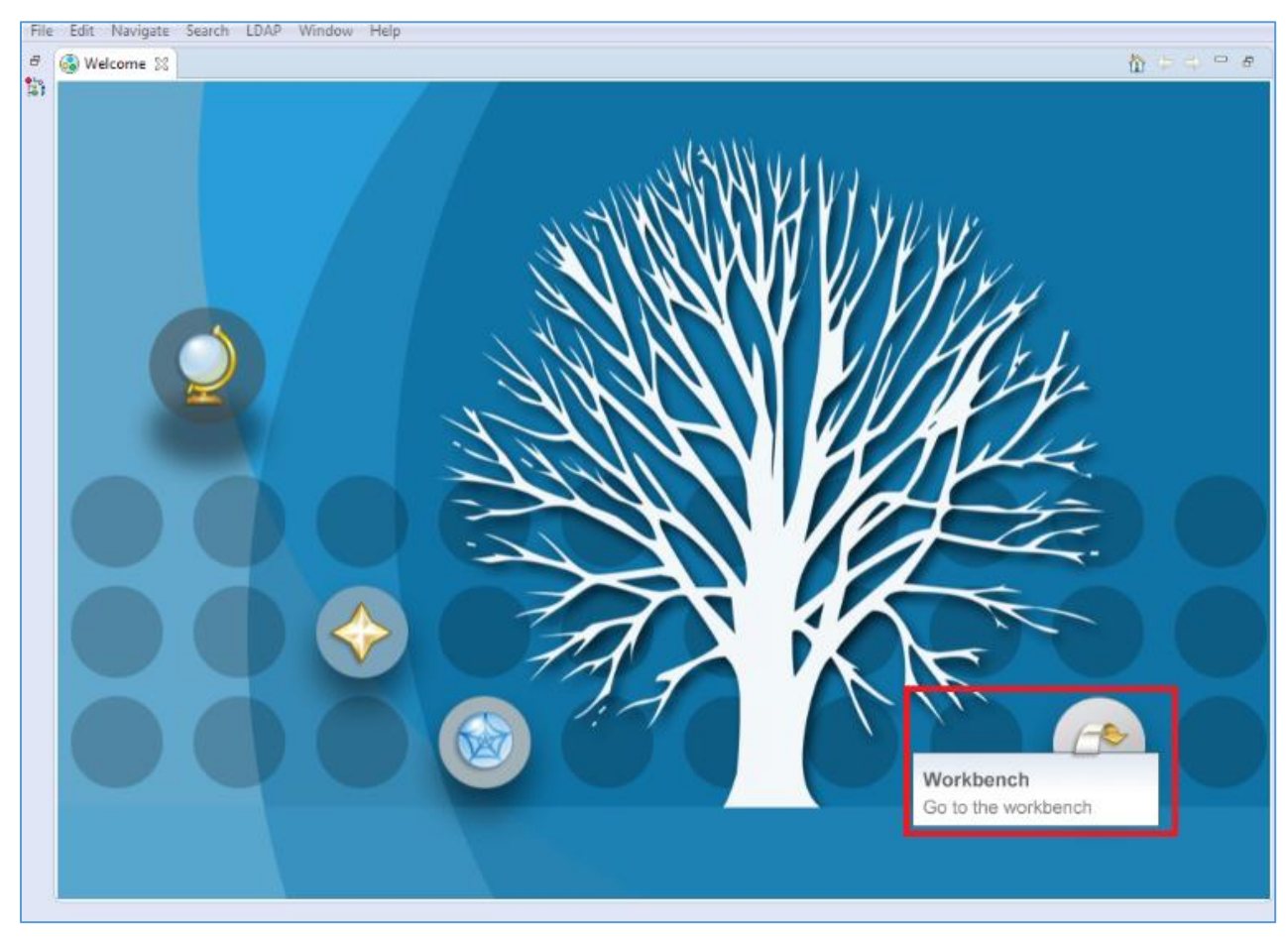

**Figure 2: ApacheDS First Start**

<span id="page-4-4"></span>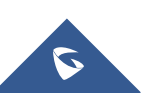

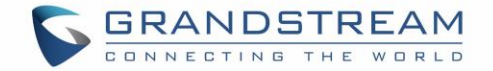

### <span id="page-5-0"></span>**Configuring ApacheDS**

#### <span id="page-5-1"></span>**Create New LDAP Connection**

1. In **Workbench,** go to the **LDAP Servers** tab and click on **New Server** (If no server is created) then select a Server from the list and click **Finish**.

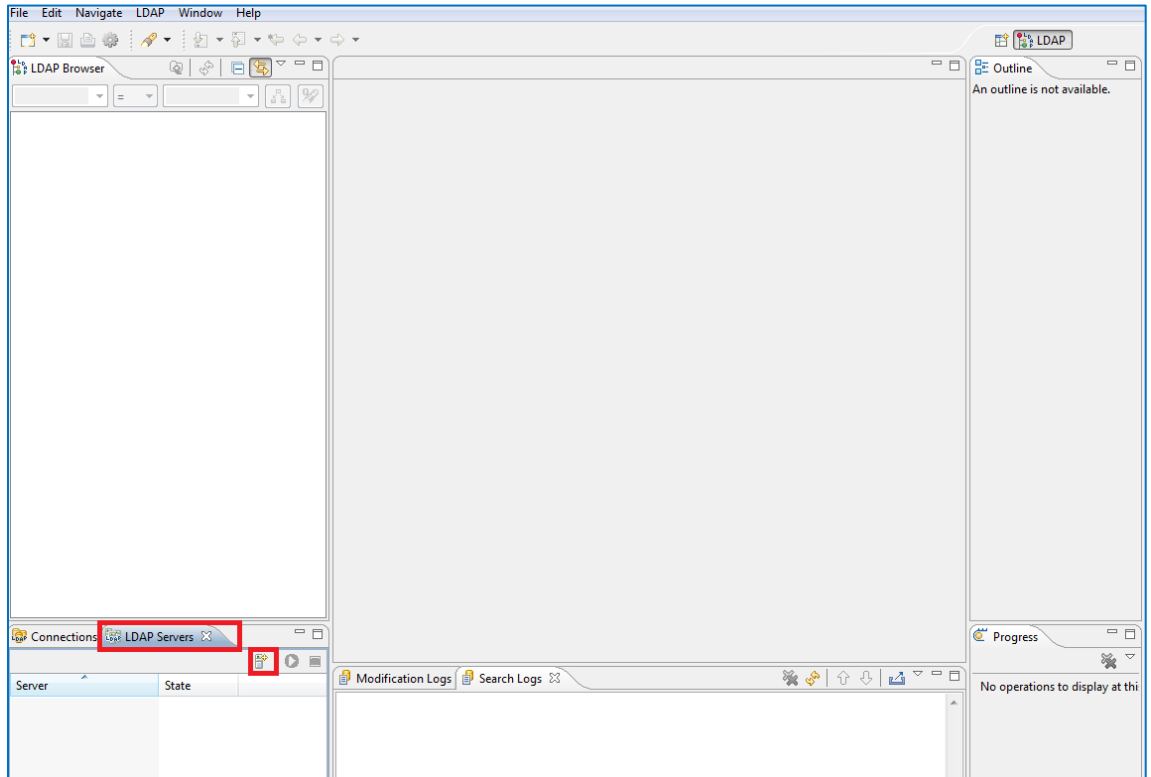

#### **Figure 3: LDAP Servers Tab**

<span id="page-5-2"></span>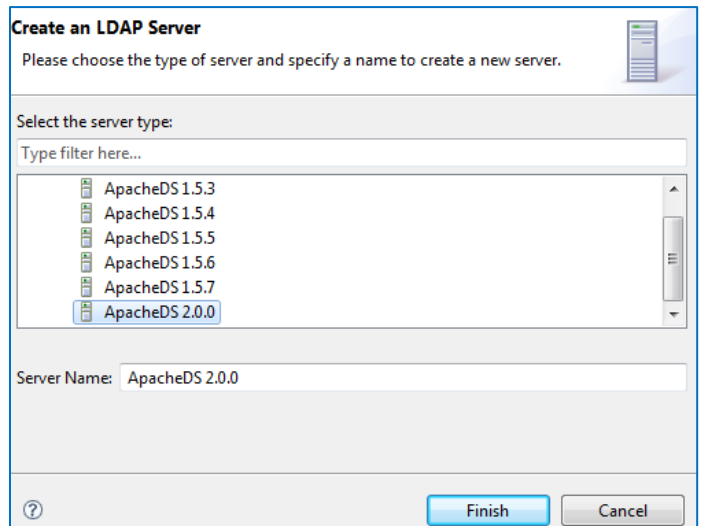

**Figure 4: Create LDAP Server**

<span id="page-5-3"></span>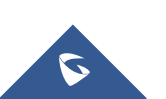

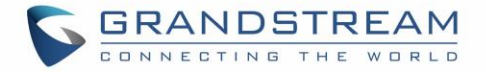

2. Once the Server is created, click on Start Button (bottom left) to launch it.

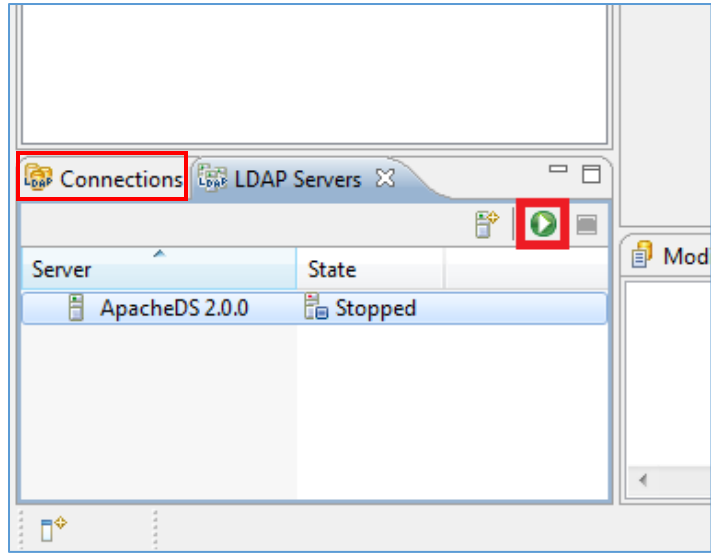

**Figure 5: Start The LDAP Server**

<span id="page-6-0"></span>3. In **Workbench**, go to **Connections** tab and press "**Create New Connection**" to bring up the "**Network Parameter**" window.

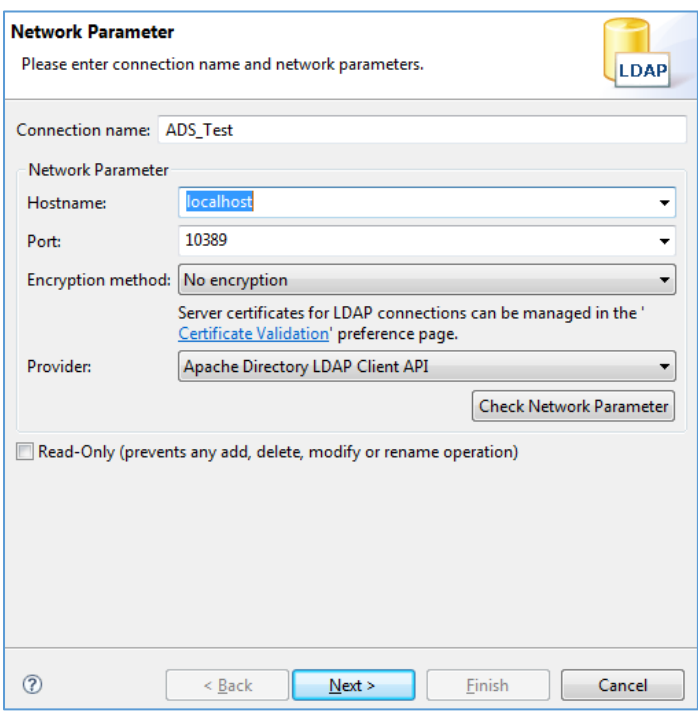

**Figure 6: New LDAP Connection - Network Parameters**

- <span id="page-6-1"></span>a) Enter **Hostname** value with **IP address** or **FQDN** of the machine where ApacheDS is installed.
- b) The default connection **port** for LDAP on ApacheDS is **10389**.
- c) Set **Encryption method** to **"No encryption"**.

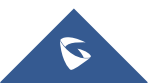

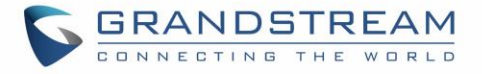

d) Keep **Provider** field with default value "Apache Directory LDAP Client API".

**Note:** If LDAPS is requested for secure connection, set **Port** to "*10636*" (default LDAPS port on ApacheDS) and **Encryption method** to "*Use SSL encryption(ldaps://)*".

4. After filling the fields, click Next, to bring up the "Authentication" window as shown below:

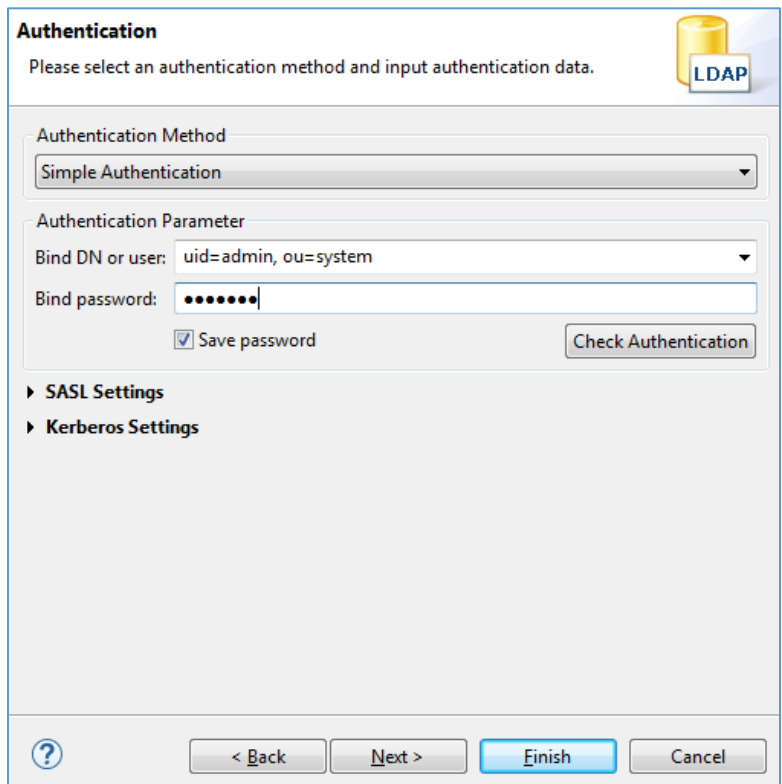

**Figure 7: New LDAP Connection - Authentication**

- <span id="page-7-1"></span>a) Choose the **Authentication Method** desired. In this example, "*Simple Authentication*".
- b) Enter the **Bind DN or user**. By default, "*uid=admin, ou=system*".
- c) Set **Bind password.** Default password is "*secret*"
- 5. Click **Finish** after completing the connection information page.

#### <span id="page-7-0"></span>**Add New Entry**

At this level our connection with the LDAP server is created successfully, we can now add users to "dc=example,dc=com" which by default has no entries. Administrator can create another domain instead of using *dc=example,dc=com*.

1. Under **dc=example,dc=com**, right click and select **New → New Entry** 

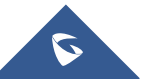

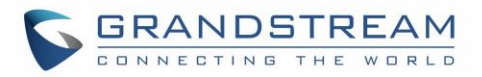

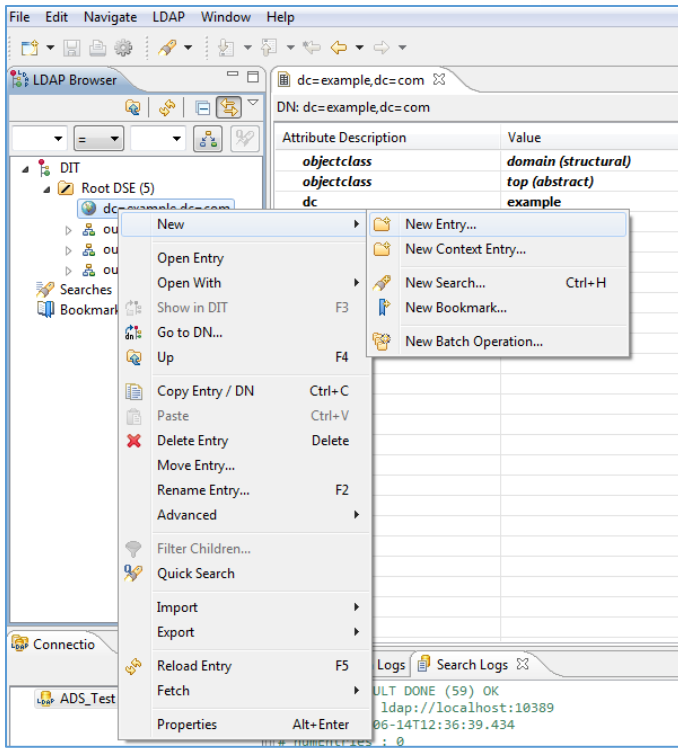

**Figure 8: Create New Entry**

- <span id="page-8-0"></span>2. Select "**Create entry from scratch"** and click Next.
- 3. Select **inetOrgPerson** from available object classes, then press **Add** followed by **Next** button.

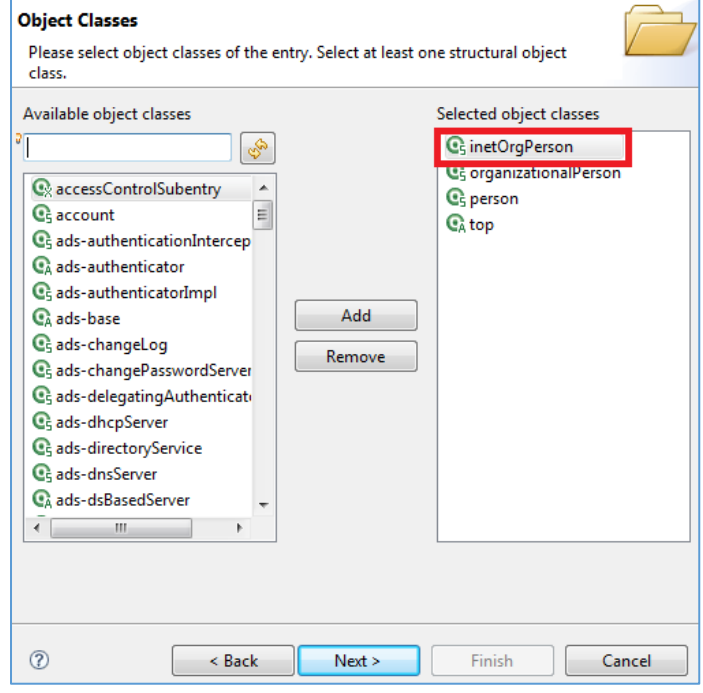

**Figure 9: New Entry - Object Classes**

<span id="page-8-1"></span>4. In the Distinguished Name window, enter a name for UserID. In this example, *Grandstream2* is

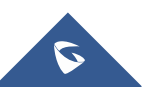

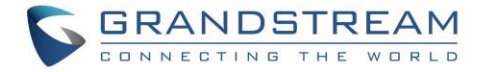

used. Keep **Parent** and **RDN** (Relative DN) with default values; in this example, *dc=example,dc=com* and *uid* respectively, then click **Next** button. (Refer to next figure).

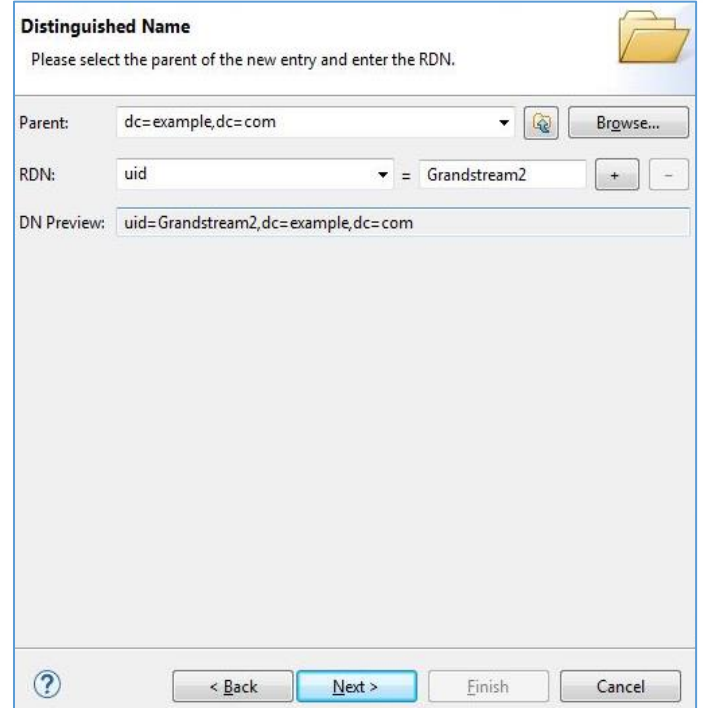

**Figure 10: New Entry - Distinguished Name**

<span id="page-9-0"></span>5. In Attributes window, create contacts and enter their details: First Name (cn) and Last Name (sn).

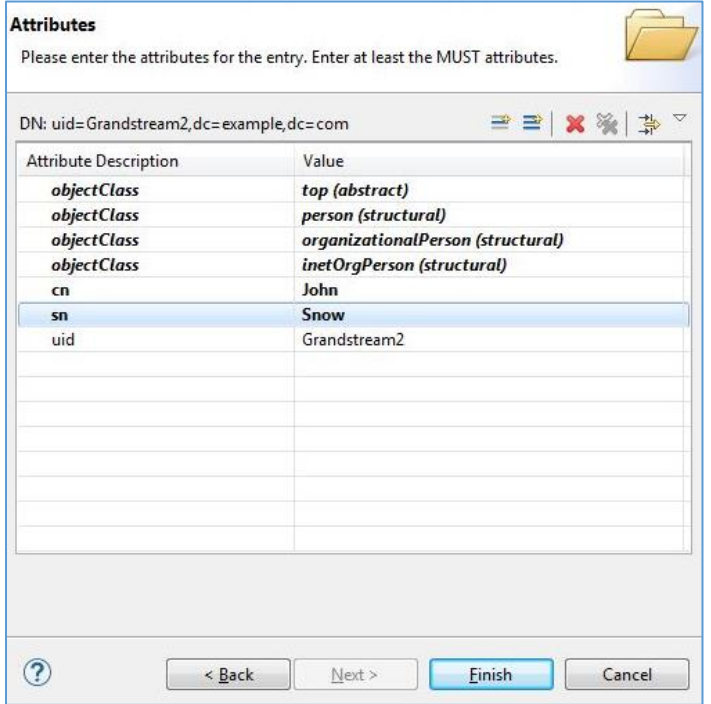

**Figure 11: New Entry Attributes**

<span id="page-9-1"></span>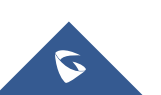

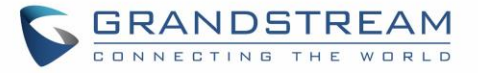

#### **Table 1: Common attributes**

<span id="page-10-0"></span>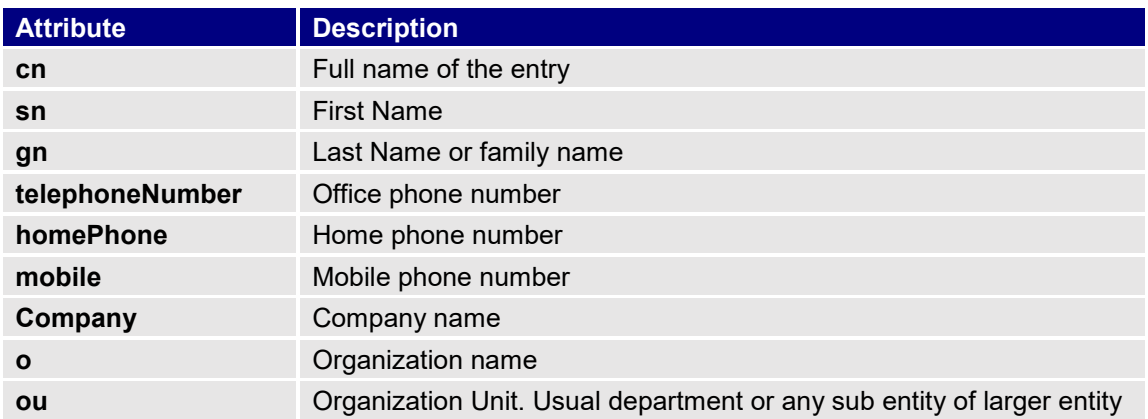

6. To add new fields for contacts such as Mobile, Email… Press *Add New Field* button as shown in previous figure and specify the new **Attribute type**. Press **Next** to add another attribute or **Finish** if no more attribute will be added.

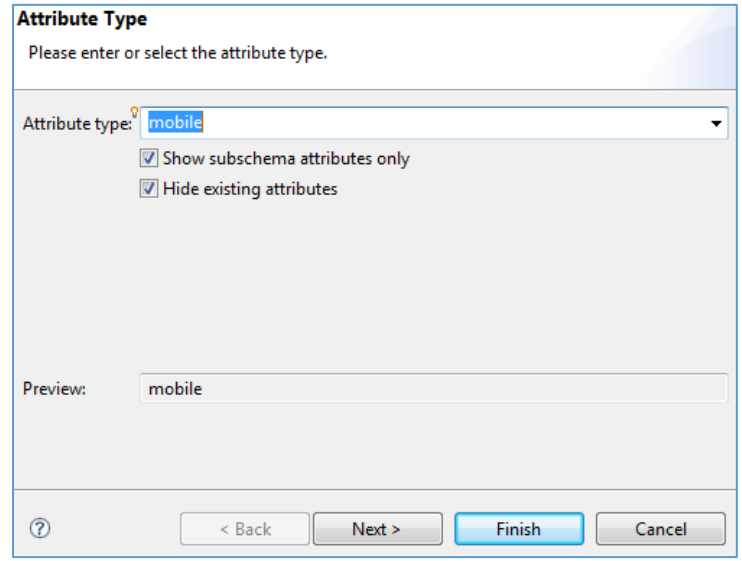

**Figure 12: New Attribute - Attribute Type**

<span id="page-10-1"></span>A summary of contact details will be displayed showing all contact details as illustrated in below figure.

| 50<br>$\qquad \qquad \blacksquare$<br>LDAP Browser<br>魯<br>F | ■ uid=Grandstream2,dc=example,dc=com % |                                   |  |  |  |
|--------------------------------------------------------------|----------------------------------------|-----------------------------------|--|--|--|
| $\frac{\kappa}{\alpha}$<br>199<br>$\overline{\phantom{a}}$   | DN: uid=Grandstream2,dc=example,dc=com |                                   |  |  |  |
| P <sub>s</sub><br>DIT                                        | <b>Attribute Description</b>           | Value                             |  |  |  |
| $\triangle$ Root DSE (5)                                     | objectClass                            | organizationalPerson (structural) |  |  |  |
| $\bullet$ dc=example, dc=com (4+)                            | objectClass                            | person (structural)               |  |  |  |
| uid=Grandstream4                                             | <i><b>objectClass</b></i>              | inetOrgPerson (structural)        |  |  |  |
| uid=Grandstream1                                             | <i><b>objectClass</b></i>              | top (abstract)                    |  |  |  |
| uid=Grandstream2                                             | cn                                     | John                              |  |  |  |
| uid=Grandstream3                                             | sn                                     | Snow                              |  |  |  |
| 옳 ou=config<br>D.                                            | mail                                   | john@snow.com                     |  |  |  |
| 옲 ou=schema                                                  | mobile                                 | 022222                            |  |  |  |
| 옳 ou=system                                                  | uid                                    | Grandstream2                      |  |  |  |
| Searches                                                     |                                        |                                   |  |  |  |
| <b>Bookmarks</b>                                             |                                        |                                   |  |  |  |

**Figure 13: Contact List**

<span id="page-10-2"></span>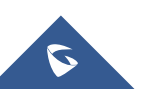

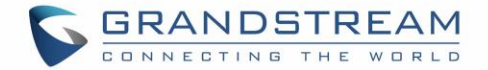

## <span id="page-11-0"></span>**LDAP CLIENT CONFIGURATION**

<span id="page-11-1"></span>This section shows client configuration associated with previously configured LDAP server.

#### **GRP26XX Series**

LDAP client configuration can be found on the Web GUI under **Directory** → **LDAP.** Configure LDAP client settings as show in below figure:

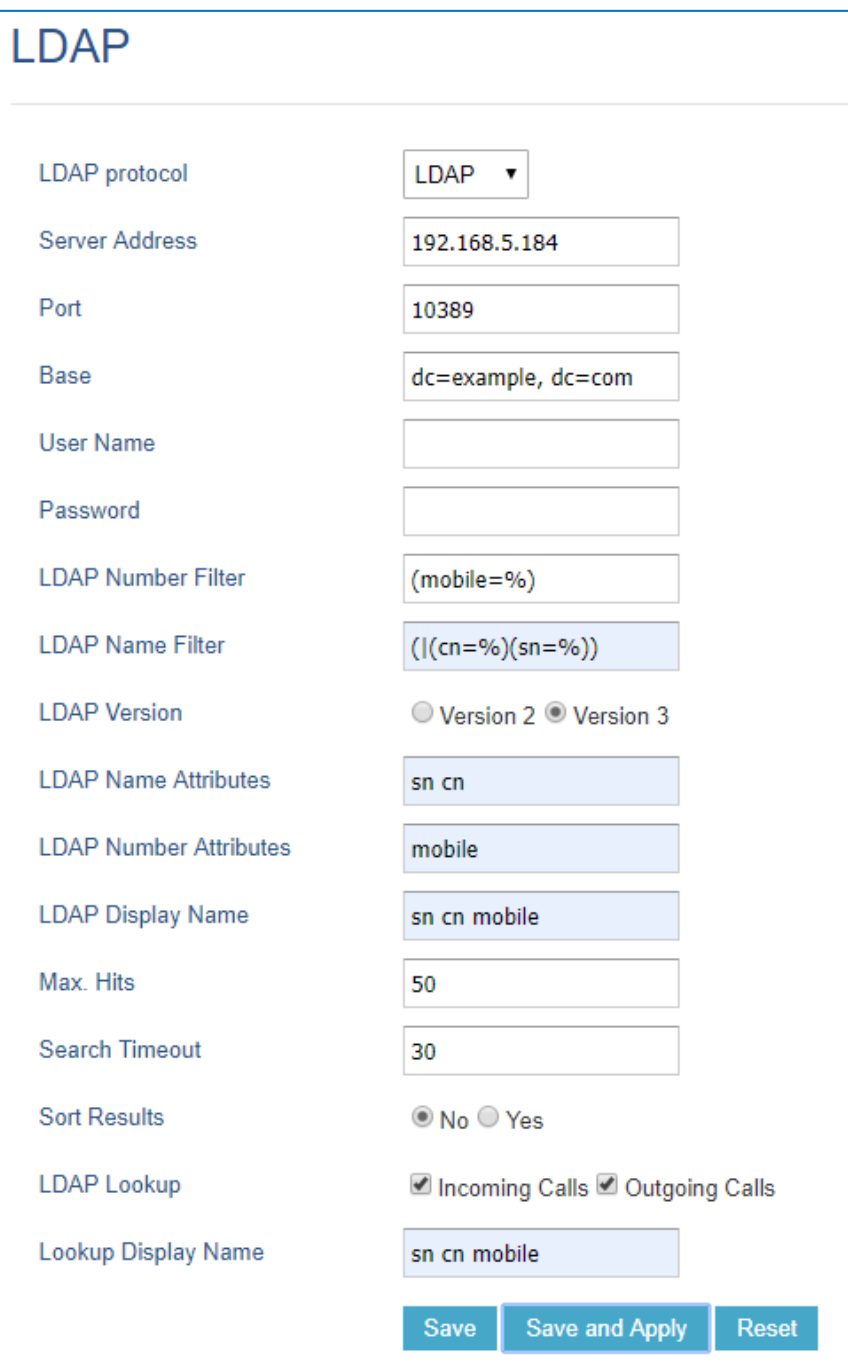

**Figure 14: LDAP Settings on GRP26XX Series**

<span id="page-11-2"></span>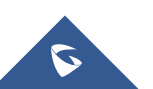

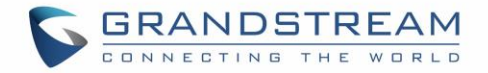

### <span id="page-12-0"></span>**LDAP Client Parameters**

Following table shows LDAP Client parameters on Grandstream products:

#### **Table 2: LDAP Client parameters**

<span id="page-12-1"></span>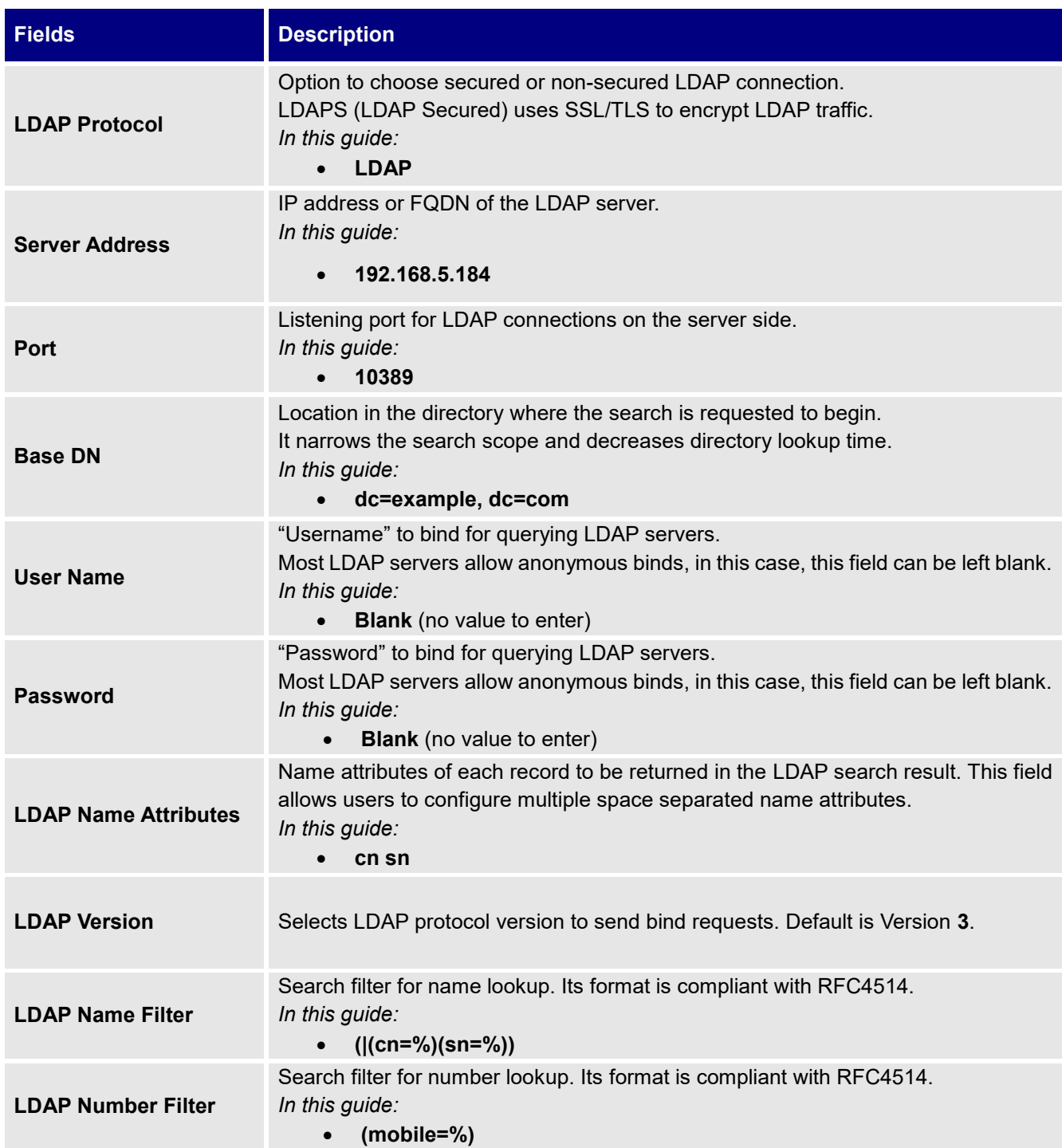

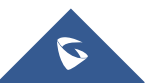

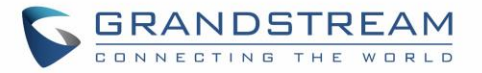

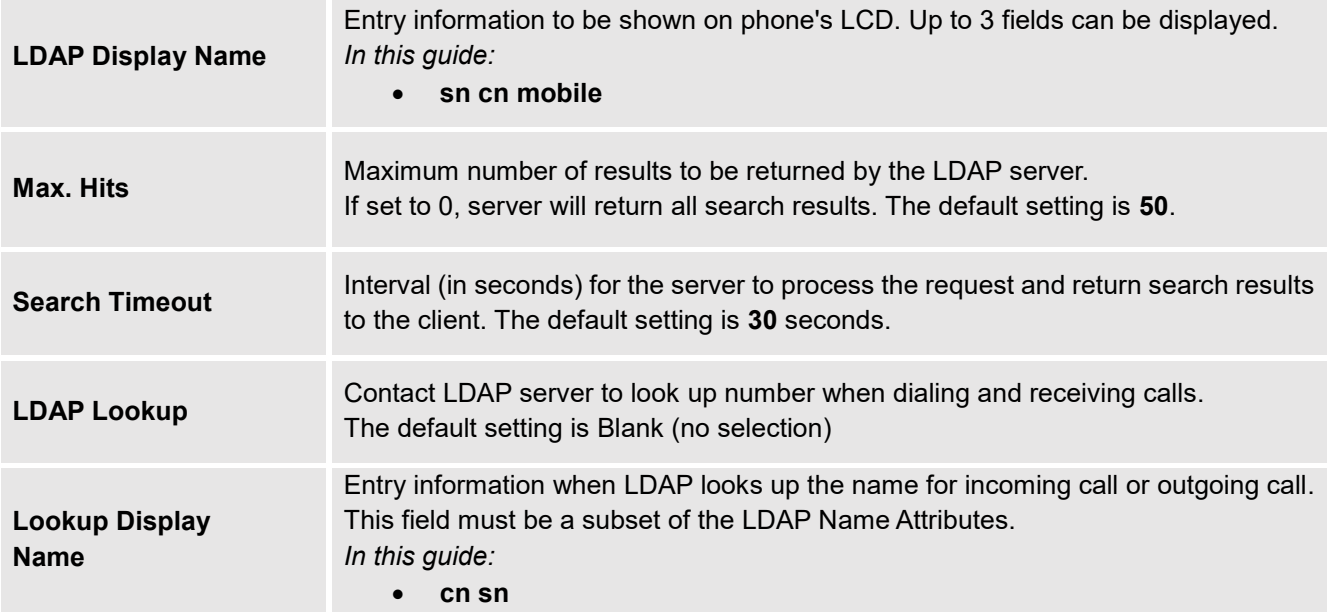

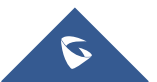

**COL** 

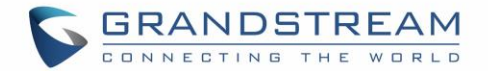

## <span id="page-14-0"></span>**LDAP OPERATIONS**

After configuring the LDAP server and the device(s), users can search LDAP contacts, dial using LDAP contacts and display matching name of caller/callee while receiving/making calls.

Following LDAP operations screenshots are using GRP26xx series, same operations are available in all models.

#### <span id="page-14-1"></span>**LDAP Search**

Access LDAP contacts from **Phone LCD Menu** → **Contacts** → **LDAP Directory**. Or for GRP2614 press the "**Phonebook**" Button  $\boxed{)}$ , and type the name or number you're searching for as shown below:

| <b>Contacts</b>       |               | <b>LDAP Directory</b> |        |                  |          |
|-----------------------|---------------|-----------------------|--------|------------------|----------|
| Local Phonebook       | ⋗             | Search                |        |                  |          |
| Local Group           |               | 1001                  |        |                  | Oliver   |
| <b>LDAP Directory</b> | ⋗             | 1002                  |        |                  | Jack     |
|                       |               | 1003                  |        |                  | Harry    |
|                       |               | 91000                 |        |                  |          |
| ₩                     | <b>Select</b> | €                     | Search | <b>BackSpace</b> | $\cdots$ |

**Figure 15: LDAP Search**

#### <span id="page-14-3"></span><span id="page-14-2"></span>**Match Incoming Call**

When receiving a call from a number that exist on our LDAP server the phone will automatically display the number and name of the callee on the LCD screen like bellow.

**Note:** The option "**LDAP Lookup"** needs to be enabled for **"Incoming Call**" under the **Web GUI** → **Directory** → **LDAP.**

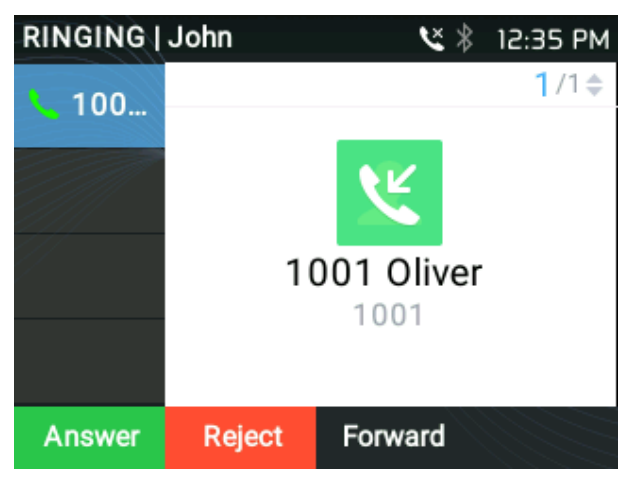

**Figure 16: LDAP Matching Contacts**

<span id="page-14-4"></span>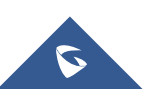

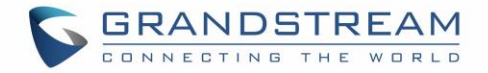

## <span id="page-15-0"></span>**Making Calls using LDAP Contacts**

Users can dial out the LDAP search result contacts by simply selecting the desired number then pressing "**Dial**" Softkey.

<span id="page-15-1"></span>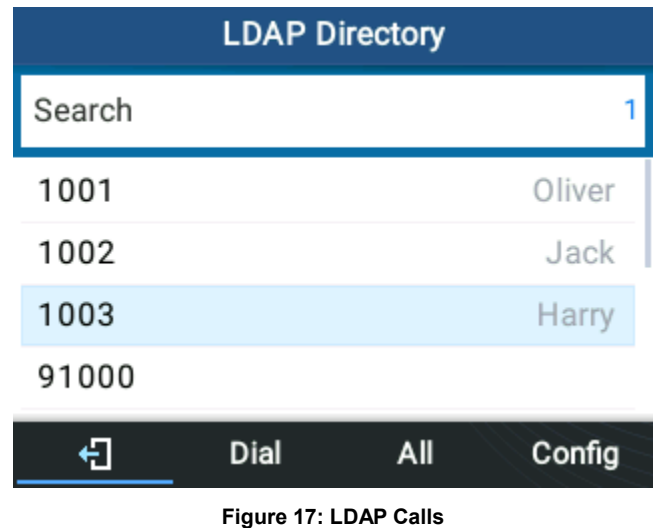

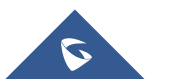